# Creating a Covered Patio

Reference Number: **KB-01010** Last Modified: **July 20, 2021**

The information in this article applies to:

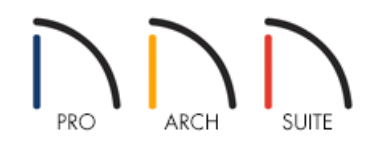

## QUESTION

I would like to create a covered patio area held up by columns instead of walls or railings. How can I create a roof over this type of area in Home Designer?

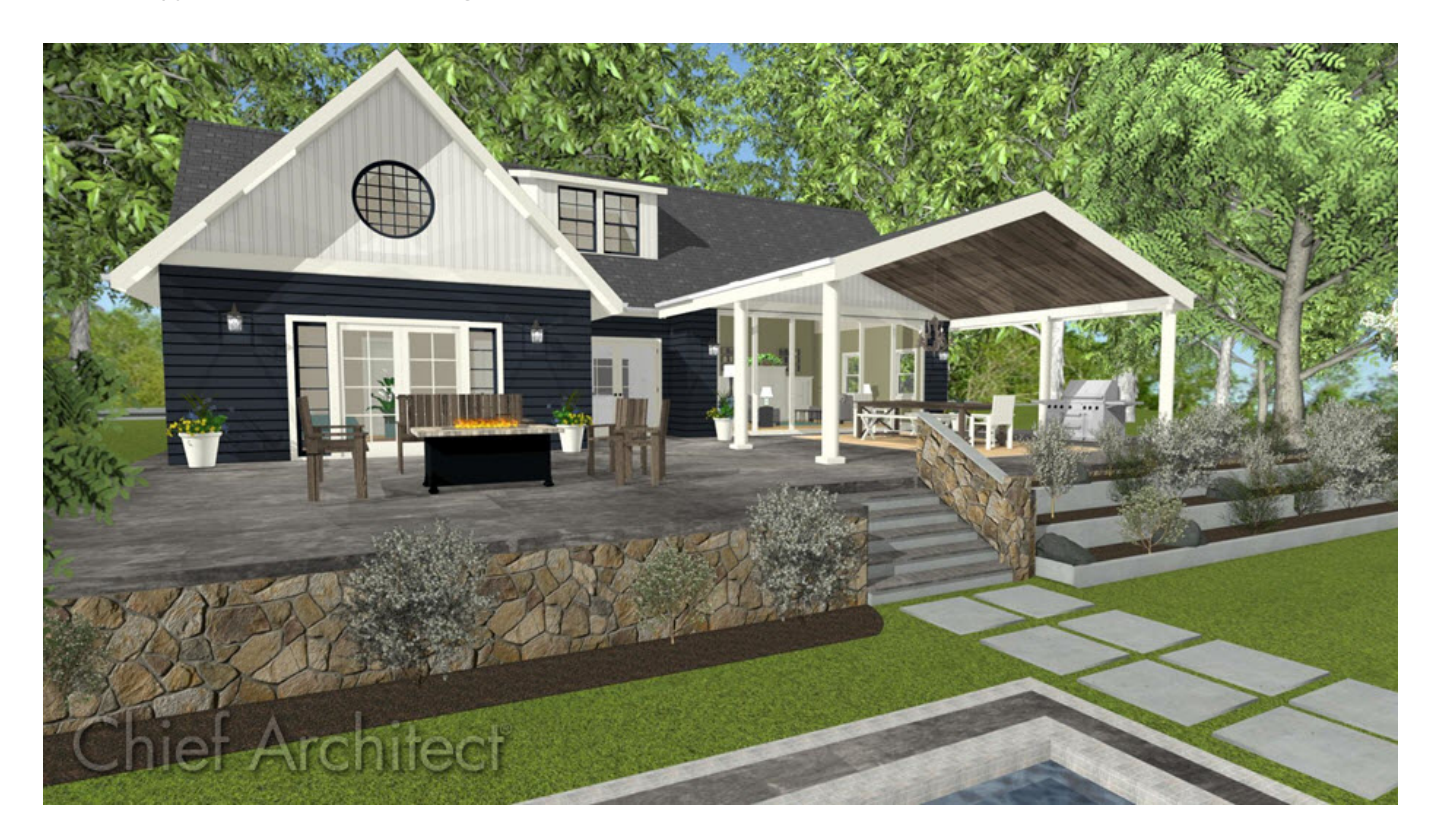

## ANSWER

Creating a covered patio, or other outside structure which has a roof held up by columns instead of walls, is easy to create using the Room Divider tool and columns placed from the library.

### To create a room without walls

- 1. Launch your Home Designer software and **Open** the plan in which you would like to create the covered patio.
- 2. In order to specify a roof over an area, we need to create a completely enclosed room area. Select**Build>** Wall> Room Divider **ADD** and click and drag out walls to completely enclose the area.
	- <sup>o</sup> We could also use **Railings**  $\boxed{11}$  and then specify each one that you place as **Invisible** on the GENERAL panel of their specification dialogs.
- 3. Once we have created a room, use the **Select Objects**  $\&set$  tool to select it, and click on the **Open Object** edit tool.
- 4. Since our covered patio has a floor made up of brick, stone, or concrete, we will change the Room Type to**Slab** on the GENERAL panel of the **Room Specification** dialog,

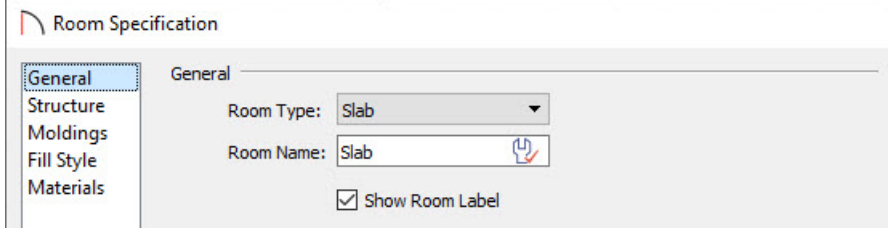

#### 5. On the STRUCTURE panel:

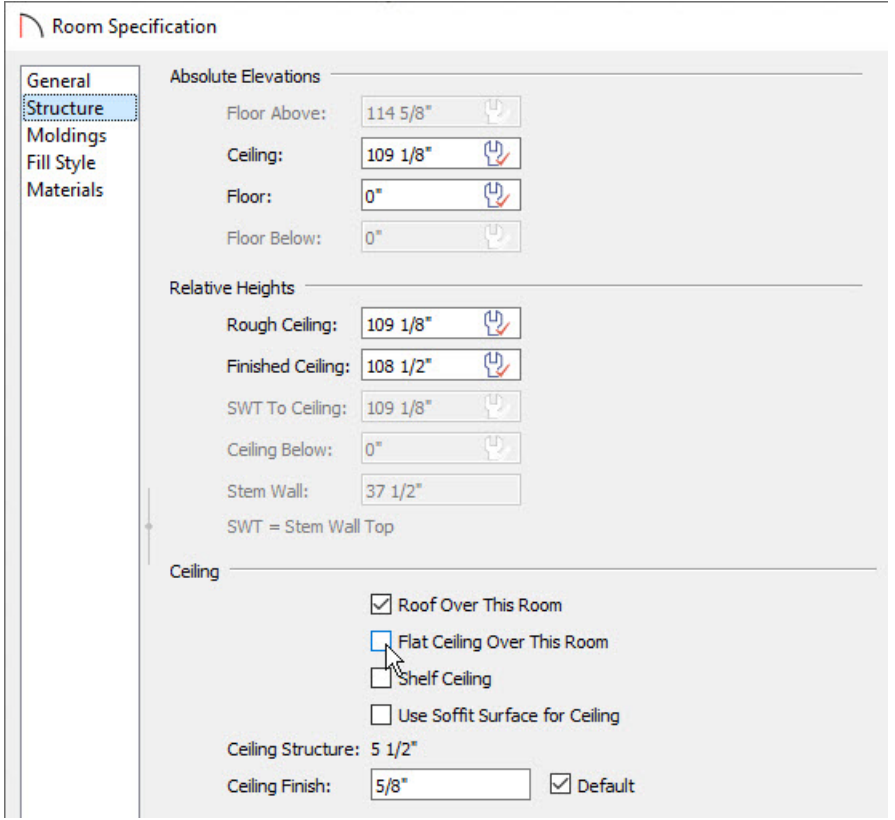

**Over This Room** box.

- 6. Go to the MATERIALS panel and set the appropriate brick, stone, concrete or other material for the Slab room's **Floor Structure**.
- 7. Once you have finished making changes in this dialog, click the**OK** button to apply and close the dialog.

#### To place columns

- 1. Select **View> Library Browser** to display the Library Browser window.
- 2. Browse to **Home Designer Core Catalogs> Architectural> Millwork**, then expand the **Columns** folder.

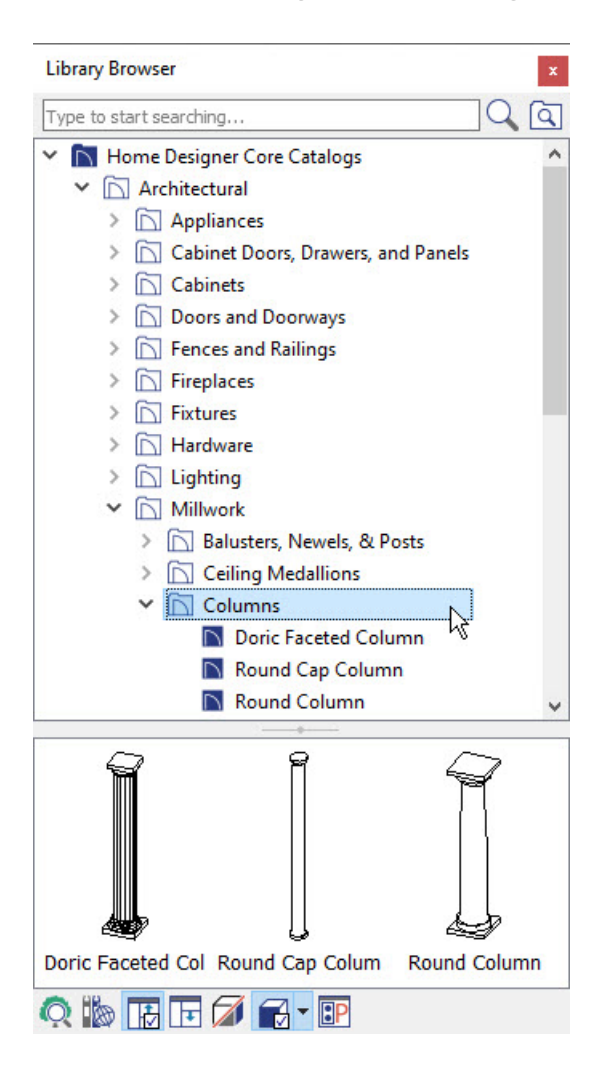

- Depending on the type of column that you want, you may also want to look at the**Geometric Shapes** category.
- Browse until you locate the type of column that you want to use, select it, then click in floor plan view to place the column.
- 3. Using the **Select Objects**  $\&$  tool, click the column that you placed and click on the **Open Object** adit tool

to display the **Millwork Specification** dialog. Here, the **Width**, **Height**, **Depth**, and **Floor to Bottom** values for the column as well as the materials that it has applied to it can be altered.

- **o** You may also find it helpful to resize the column in a **Camera o** view.
- 4. You can adjust position of the column once placed by using the **Select Objects**  $\&$  tool to select the column, and use its center square **Move**  $\triangleleft^{\text{f}}_{\text{F}}$  edit handle to move it in to place.

If you have difficulty placing the column precisely where you want, hold down the Ctrl/Command key while moving the object to allow for unrestricted movement.

- 5. Once you have completed editing the first column, you can create identical copies by selecting the column and clicking the **Copy**  $\Rightarrow$  edit tool.
	- **Click on the Sticky** edit tool to be able to **Paste** nultiple copies of the column without having to select Copy/Paste each time.
- 6. Click in plan to **Paste** copies of the column until you have the appropriate number of copies.
- 7. Select and move the remaining columns into place.
- 8. Take a **Camera o** view to see the results.

Related Articles

Adding Detail to Customize a [Porch\(/support/article/KB-00760/adding-detail-to-customize-a-porch.html\)](file:///support/article/KB-00760/adding-detail-to-customize-a-porch.html) d Creating a Portico [\(/support/article/KB-00168/creating-a-portico.html\)](file:///support/article/KB-00168/creating-a-portico.html) Creating a Screen Porch [\(/support/article/KB-00748/creating-a-screen-porch.html\)](file:///support/article/KB-00748/creating-a-screen-porch.html) Creating an Attached Porch [\(/support/article/KB-01086/creating-an-attached-porch.html\)](file:///support/article/KB-01086/creating-an-attached-porch.html) Modeling a Brick Patio [\(/support/article/KB-00910/modeling-a-brick-patio.html\)](file:///support/article/KB-00910/modeling-a-brick-patio.html)

© 2003–2024 Chief Architect, Inc. All rights reserved // Terms of Use [\(https://www.chiefarchitect.com/company/terms.html\)](https://www.chiefarchitect.com/company/terms.html) // Privacy Policy

[\(https://www.chiefarchitect.com/company/privacy.html\)](https://www.chiefarchitect.com/company/privacy.html)